# **UNIVERSITAS ISLAM NEGERI SULTAN AJI MUHAMMAD IDRIS SAMARINDA**

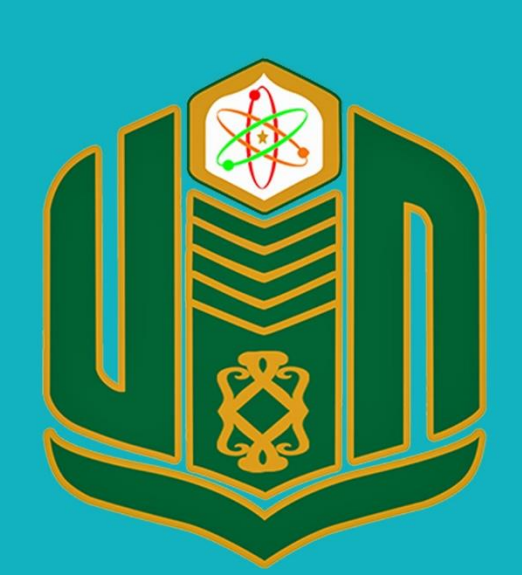

**UNIVERSITAS ISLAM NEGERI SULTAN AJI MUHAMMAD IDRIS SAMARINDA** 

# **BUKU PANDUAN SiHADIR TAHUN 2022**

UPT. TEKNOLOGI INFORMASI DAN PANGKALAN DATA

#### **PANDUAN APLIKASI SiHADIR**

Aplikasi SiHADIR merupakan sistem informasi berbasis web yang dikembangkan oleh UPT Teknologi Informasi dan Pangkalan Data (TIPD) Universitas Islam Negeri Sultan Aji Muhammad Idris Samarinda pada tahun 2015. SiHADIR digunakan sebagai sarana presensi kehadiran bagi pegawai di lingkungan UINSI. Untuk mengisi presensi kehadiran menggunakan aplikasi ini membutuhkan gadget, karena absensi hanya bisa di lakukan di titik tertentu yang sudah di tentukan. Aplikasi ini membutuhkan GPS, sehingga membutuhkan gadget yang memiliki GPS.

#### **LOGIN APLIKASI SiHADIR**

Untuk dapat masuk pada aplikasi sidia dapat di lakukan dengan langkah-langkah sebagai berikut:

- 1. Pergi ke halaman [https://kehadiran.uinsi.ac.id](https://kehadiran.uinsi.ac.id/) pada browser handphone
- 2. Masukan username dan password, dan mengisi captcha
- 3. Tekan tombol masuk.

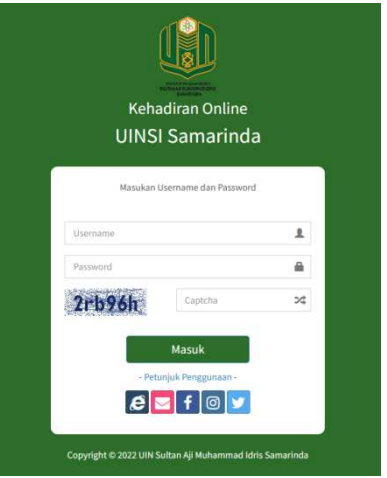

#### **Halaman Dashboard**

Anda akan masuk pada halaman dashboard SiHADIR

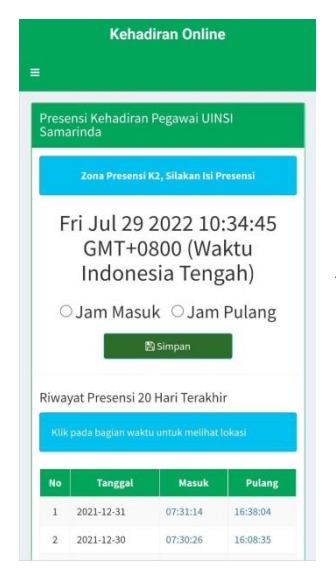

Dashboard adalah halaman awal yang pertama kali di lihat setelah berhasil login pada aplikasi SiHADIR. Pada halaman dashboard, akan terlihat berbagai fitur-fitur yang tersedia pada aplikasi SiHADIR.

Pada halaman depan dashboard, akan tampil jam dan daftar riwayat presensi 20 hari terakhir yan berisi informasi mengenai tanggal, jam masuk dan pulang.

#### **Gambaran singkat menu pada APLIKASI SiHADIR**

Untuk mengakses menu, dapat klik tombol  $\overline{=}$ 

**Presensi Kehadiran**,untuk melakukan absensi kehadiran.

**Ubah Biodata**, untuk mengisi biodata pegawai di lingkungan Universitas Sultan Aji Muhammad Idris.

**Ubah Password**, Untuk mengubah Password akun aplikasi SiHADIR

**Ganti foto**, Untuk menambahkan foto profil di akun aplikasi SiHADIR

**Log out**, Untuk keluar dari aplikasi SiHADIR

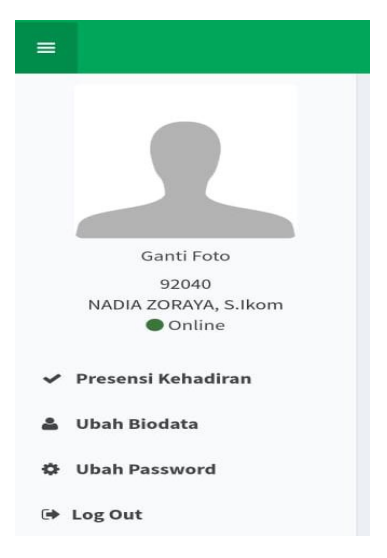

#### **Presensi Kehadiran**

Zona Presensi K2, Silakan Isi Presensi Fri Jul 29 2022 10:34:45 **GMT+0800 (Waktu** 

Untuk melakukan presensi kehadiran, dapat dilakukan dengan cara sebagai berikut :

Pada halaman depan dashboard, pilih jam masuk atau jam keluar, lalu tekan tombol **B**simpan

Data presensi, akan otomatis masuk pada daftar riwayat presensi 20 hari terakhir.

○ Jam Masuk ○ Jam Pulang

Indonesia Tengah)

**图Simpan** 

#### **Ubah Biodata**

Untuk melakukan ubah biodata, dapat dilakukan dengan cara sebagai berikut :

Pada menu di samping dashboard, pilih menu Ubah Biodata. Maka akan tampil seperti gambar di samping. Isilah biodata secara lengkap. Informasi ini wajib di isi dengan benar agar data diri sesuai. Data-data ini di butuhkan untuk mengelola presensi.

Setelah data terisi secara lengkap, maka klik tombol

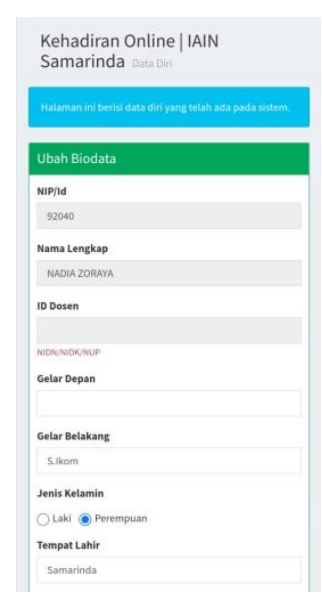

#### **Mengganti Foto Profil**

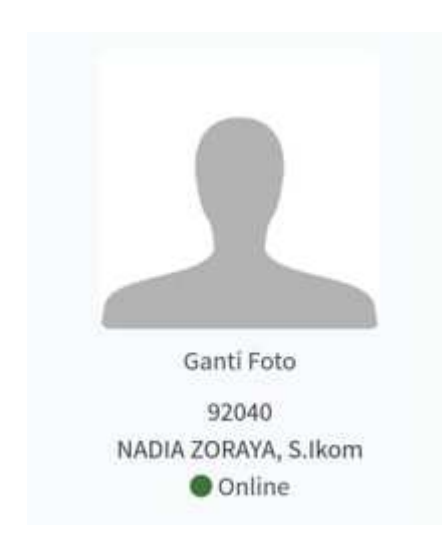

Untuk menambahkan foto profil SiHADIR atau mengubah foto profil saat ini:

- 1. Klik foto profil Anda dikiri atas SiHADIR.
- 2. Klik ganti foto di bawah foto profil Anda.
- 3. Pilih foto
- 4. Klik **Esimpan** untuk menyimpan.

#### **Ubah Password**

Cara merubah password akun aplikasi SiHADIR dapat di lakukan dengan cara sebagai berikut:

Pada menu di samping dashboard, pilih menu Ubah Password. Maka akan tampil seperti gambar di samping. Isilah password asal, password baru dan ulangi password baru. Gantilah password secara berkala, untuk mengamankan akun dari pembobolan.

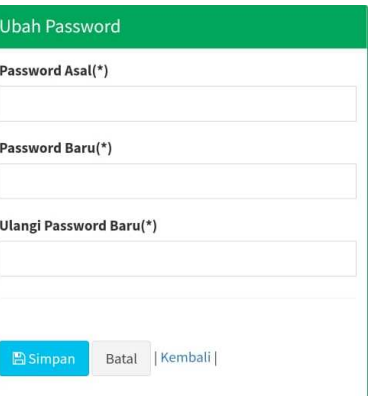

### Panduan Menggunakan

## Kehadiran Online IAIN Samarinda

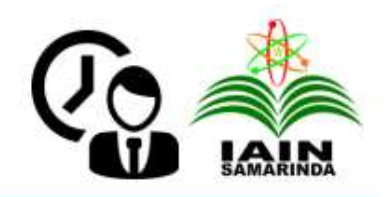

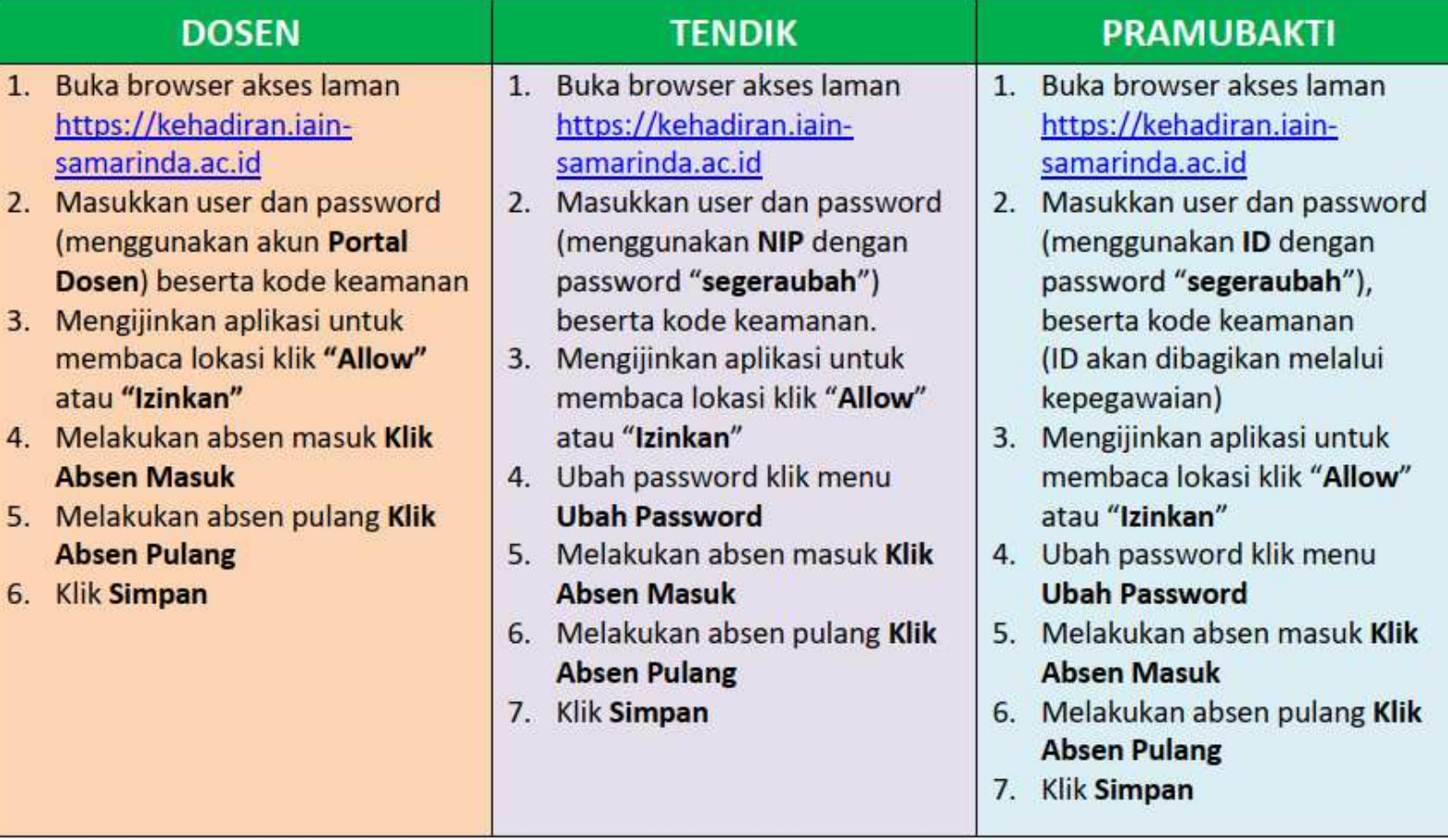

Copyright @ 2020 TIPD IAIN Samarinda